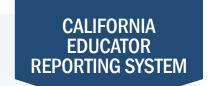

## How to View Student Results by School

The California Educator Reporting System (CERS) provides interim assessment data and summative assessment data for the California Assessment of Student Performance and Progress (CAASPP) and English Language Proficiency Assessments for California (ELPAC). Customizable reports are available to view or download by following the instructions in this quick reference guide. If you experience any difficulties accessing these reports, contact your local educational agency (LEA) or site test coordinator.

- 1 Navigate to <a href="https://www.caaspp.org">https://www.elpac.org</a>.
- 2 Select the California Educator Reporting System (CERS) button.
- 3 Log on to CERS using your Test Operations Management System username and password.
- 4 Enter school name into the Search by School field.
- Access to tasks and reports in CERS are based upon the user's assigned role. Users assigned the role of educator will not have access to the **Search by School** field.
- 5 Select the desired grade level from the drop-down menu.
- 6 Select the **Search** button.
- The latest school year is loaded into CERS during the annual rollover.
- 7 Select/deselect the assessments for which you want to review results.
- 8 Review results panel and student score distribution.
- 9 Select the arrow labeled **Show Results** to view results by student.
- Select an individual student to review the student's responses, test history, or full Interim Assessment Block report.